## **Panel Participantes**

El panel Participantes le permite ver la lista de todos los participantes en un evento. Desde una lista desplegable en el Panel Participantes, puede tener acceso a los iconos de comentarios, que les permiten a los participantes proporcionar comentarios no verbales al presentador durante un evento.

También puede usar Chat y Preguntas y respuestas para comunicarse.

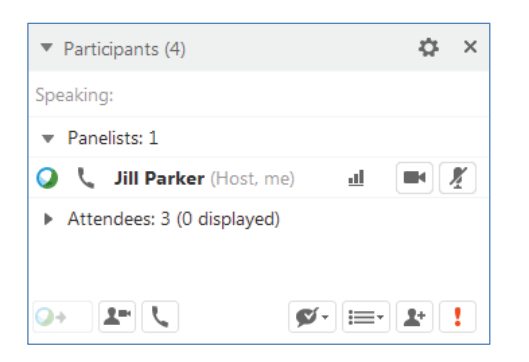

Los organizadores y los participantes tienen acceso a las herramientas de comentarios durante un evento.

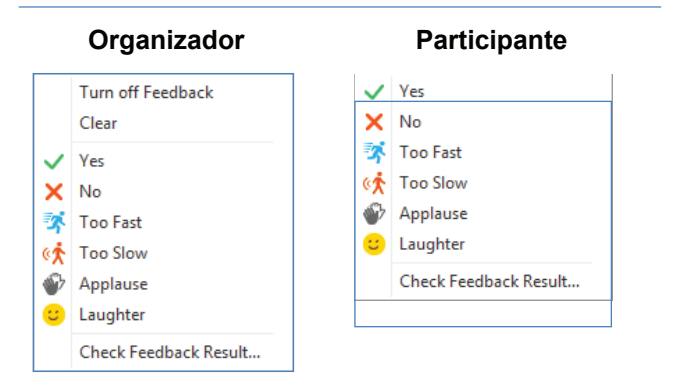

En un evento, los participantes pueden seleccionar iconos del menú Comentarios para proporcionar comentarios no verbales y expresar opiniones.

#### **Para enviar comentarios como un participante:**

Haga clic en **Comentarios**  $\bullet$   $\bullet$  y, luego, seleccione un icono del menú desplegable.

*Verá un icono junto a su nombre en el panel Participantes, y los miembros del panel podrán ver su respuesta. Solo el organizador puede borrar su respuesta de comentario.* 

### **Para solicitar hablar durante un evento:**

 Haga clic en **Levantar mano** . *Aparecerá el icono Levantar mano al lado de su nombre*.

**Nota:** Solo el organizador o un miembro del panel podrán ver el orden en el que se levanta la mano, mostrado al lado del icono de la mano.

### **Para ver comentarios como un presentador:**

Haga clic en **Comentarios**  $\bullet$   $\bullet$  y, luego, seleccione **Verificar resultados de comentarios** para ver un registro de las respuestas en un formato de gráfico de barras.

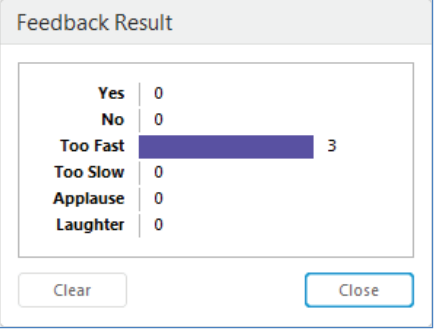

Haga clic en **junto a Asistentes** en el panel Participante y, luego, haga clic en **Ver todos los asistentes**. *Los iconos aparecen en la columna Comentarios de la ventana Lista de asistentes, junto a los nombres de los asistentes.*

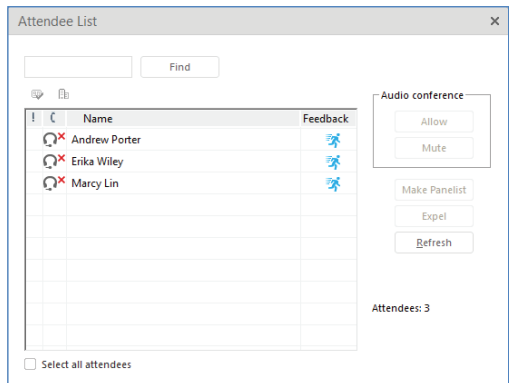

La característica de seguimiento de atención les permite a los miembros del panel medir la concentración de su audiencia. Si junto al nombre del asistente aparece un signo de exclamación rojo, en la ventana Lista de asistentes o en el panel Participantes, significa que tiene otra ventana abierta encima de la ventana Event Center.

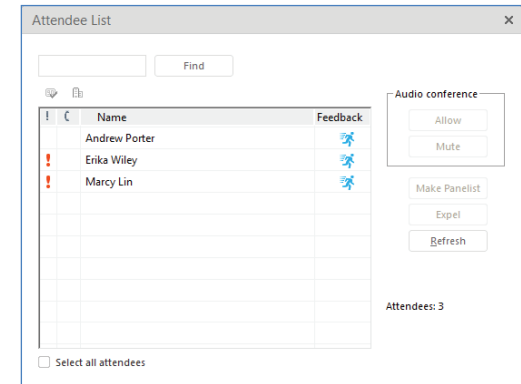

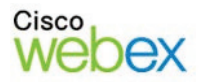

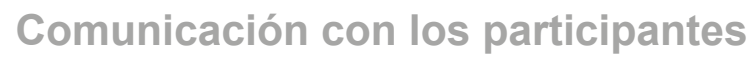

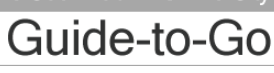

# **Event Center**

### **Para ver la concentración de los participantes:**

Haga clic en **Seguimiento de atención** il en el panel Participantes. *Aparece la ventana Concentración, donde se muestra el porcentaje de asistentes que actualmente no están viendo su presentación. La información puede ayudarlo a decidir cuándo usar interacción o imágenes visuales nuevas para hacer que la audiencia se interese.* 

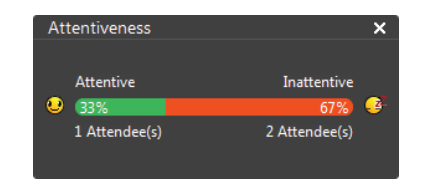

### **Panel Chat**

En el panel Chat, los participantes pueden comunicarse con el organizador del evento y con los miembros del panel y, si tienen permiso, con otros participantes.

### **Para enviar un chat:**

1. Haga clic en el cuadro de chat y escriba un mensaje.

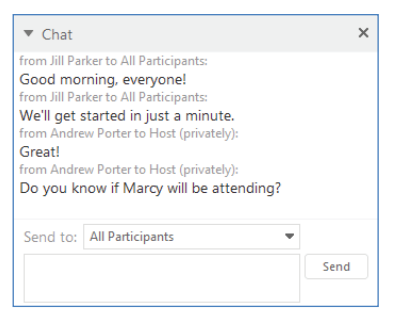

2. Seleccione un destinatario de la lista desplegable Enviar a:

 **Nota:** De manera predeterminada, solo el presentador y los miembros del panel pueden chatear con todos los participantes en forma pública o privada.

3. Haga clic en **Enviar**.

### **Panel Preguntas y respuestas**

El panel Preguntas y respuestas les ofrece a los miembros del panel la oportunidad de manejar las preguntas de los participantes de manera organizada. Puede asignar preguntas a miembros del panel específicos, designar una prioridad, y aplazar o rechazar preguntas.

**Para formular una pregunta:** 

- 1. Escriba una pregunta en el cuadro que está debajo de la lista desplegable **Preguntar** en el panel Preguntas y respuestas.
- 2. Seleccione un destinatario de la lista desplegable **Preguntar**.

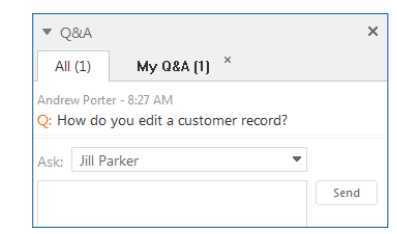

3. Haga clic en **Enviar**. *El mensaje se envía y aparece en el Panel Preguntas y respuestas.*

#### **Para responder una pregunta:**

- 1. Haga clic en la pregunta que desea responder.
- 2. Escriba una respuesta en el cuadro que está arriba de los botones **Enviar** y **Enviar en privado**.

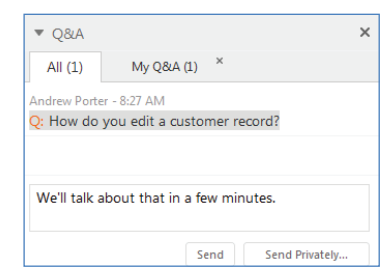

3. Haga clic en **Enviar**. *Su respuesta aparece debajo de la pregunta en el panel Preguntas y respuestas.*

 **Nota:** Para asignar una pregunta a otro miembro del panel, haga clic con el botón derech en la pregunta y seleccione el nombre del miembro del panel en el menú **Asignar a**. La pregunta aparecerá en el panel Preguntas y respuestas con el prefijo (**Asignado**).

### **Para responder a una pregunta en privado:**

1. Haga clic en la pregunta que desea responder y, luego, seleccione **Enviar en privado**. *Aparecerá la ventana Responder en privado*.

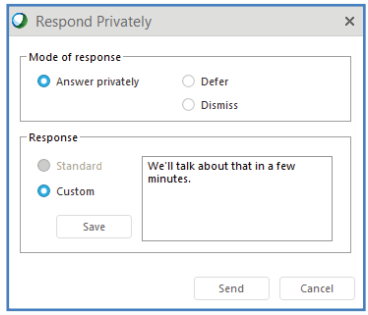

- 2. Si lo desea, seleccione **Aplazar** para responder la pregunta más adelante o **Rechazar** para ignorar la pregunta.
- 3. Para responder una pregunta personalizada, seleccione **Personalizado,** escriba una respuesta y, luego, haga clic en **Enviar**. *El asistente recibe una respuesta privada.*

© 2014 Todos los derechos reservados. CISCO, Cisco WebEx, el logotipo de CISCO y el logotipo de Cisco WebEx son marcas comerciales de Cisco Systems, Inc. y/o sus filiales en los EE. UU. y otros países. Puede encontrar una lista de las marcas comerciales de Cisco en www.cisco.com/go/trademarks. Las marcas comerciales de terceros que se mencionan son propiedad de sus respectivos de terceros que se mencionan son propiedad de sus respectivos propietarios.

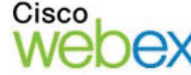

.11.11. **CISCO**